# Skype 設定マニュアル 【Windows 版】【Skype 初⼼者版】

【Skype(スカイプ)とは・・・】

・通話料が一切不要で通話できるサービスです。

同じスカイプユーザ同十なら、インターネットを経由して、何度でも、

何時間でも無料で通話できます。

外国に住む相⼿とも、距離を気にせず無料で通話できます。

・難しい設定は一切なし!

インターネットを使⽤しますが、インストールとアカウントの取得を

してしまえば、ネットワークやパソコンの設定を変更する必要があり

ません。

Mac・Windows 間でも特別な設定なく通話できます。

早速、Skype(スカイプ)を導入してみましょう。

※画面イメージは若干異なる場合がありますが、同様の操作でご利用いただけます。

### スカイプ準備1. ダウンロード・インストール 今すぐ無料でご利⽤できます。

Skype を使用するために、まず「Skype」をダウンロードしましょう。 以下の URL にアクセスして下さい。

http://www.skype.com/ja/download-skype/

「Skype for Windows デスクトップをダウンロード」クリックします。

#### **Skype for Desktop**

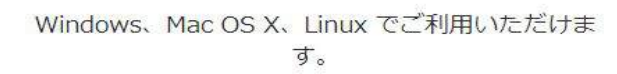

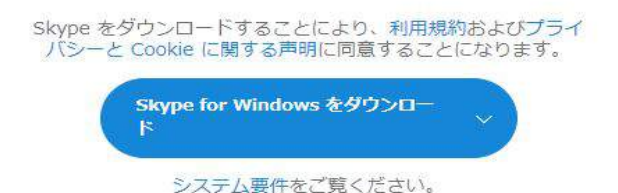

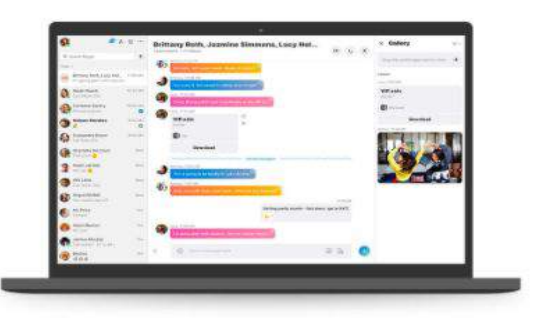

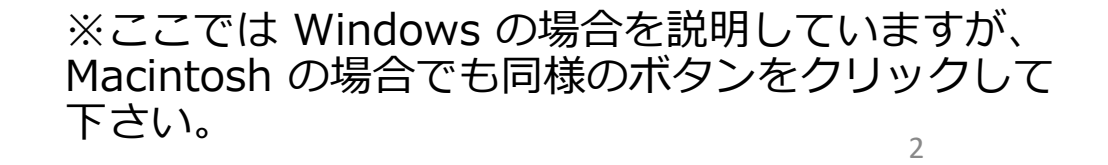

#### ここでは Windows の場合を説明していますが、 Macintosh の場合でも同様のボタンをクリックして下さい。 (ダウンロード⽅法はお使いのインターネットブラウザによって異なります。 詳しくは、各インターネットブラウザのヘルプ等をご確認ください。)

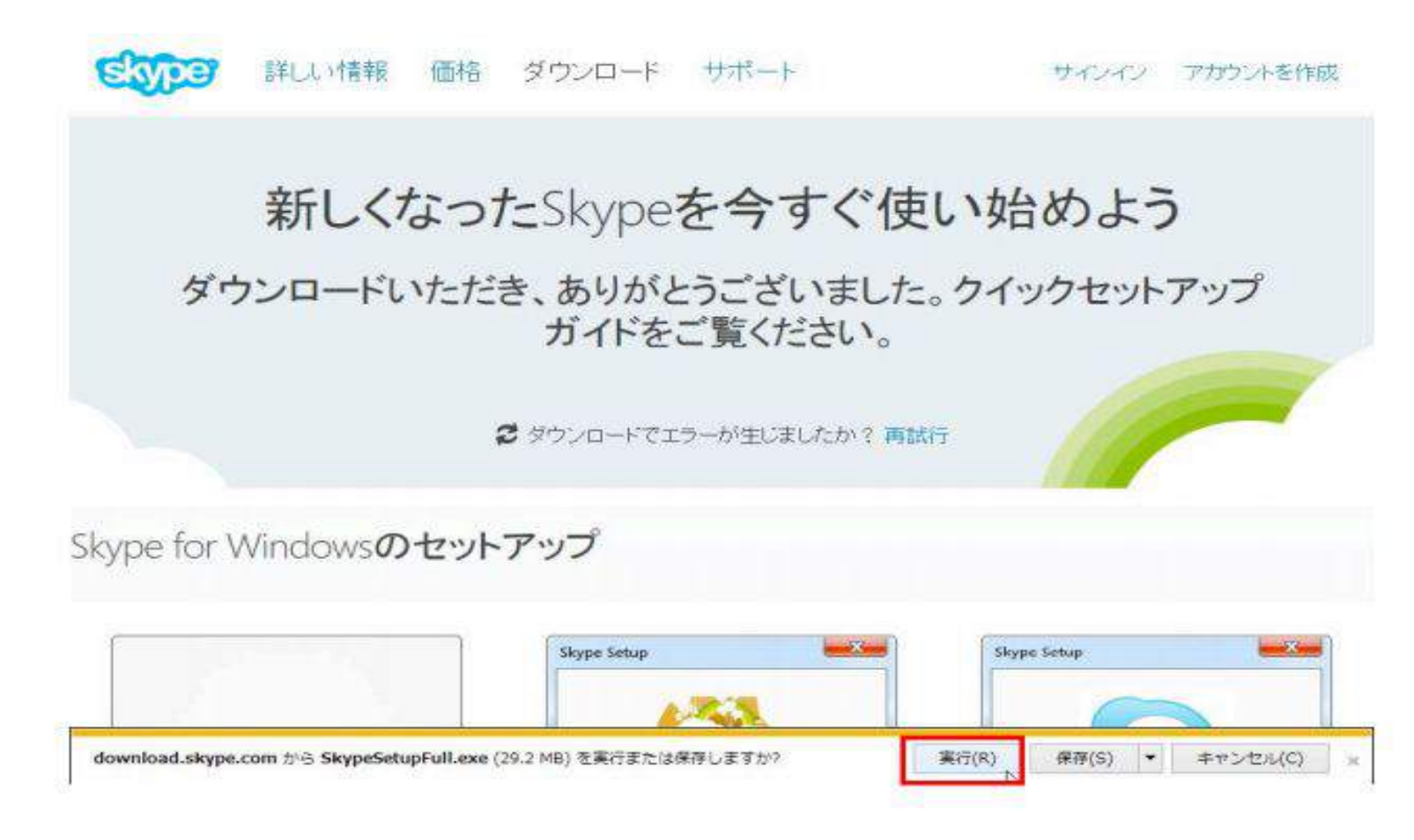

#### 実行を押すと、環境によっては、出てきた以下のような画面が表示されますので、 「はい(Y)」をクリックします。

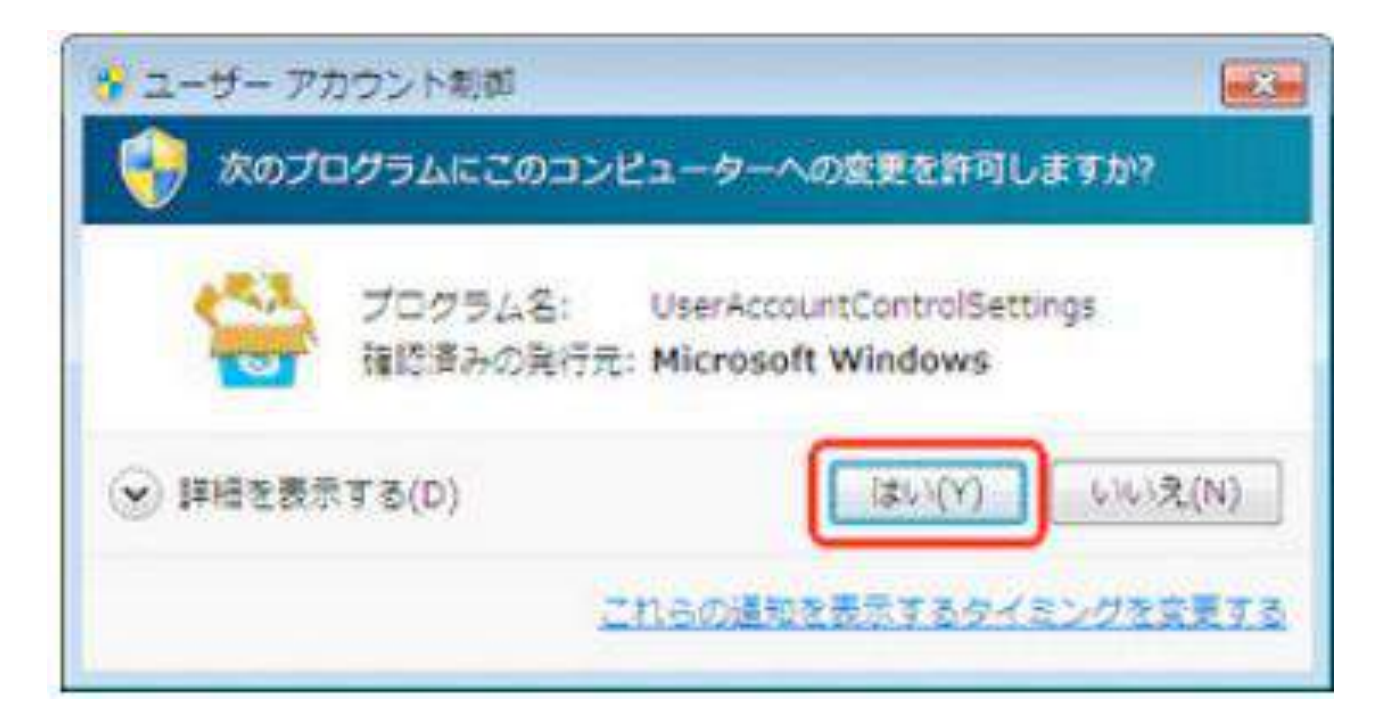

# Skype のインストールとアカウントの作成

●ダウンロードした Skype をインストールします。 ここからは Skype のインストールの説明です。

○先ほど「はい」をクリックした後に続いて出てきた画面から、 「同意する - 次へ」をクリックします。

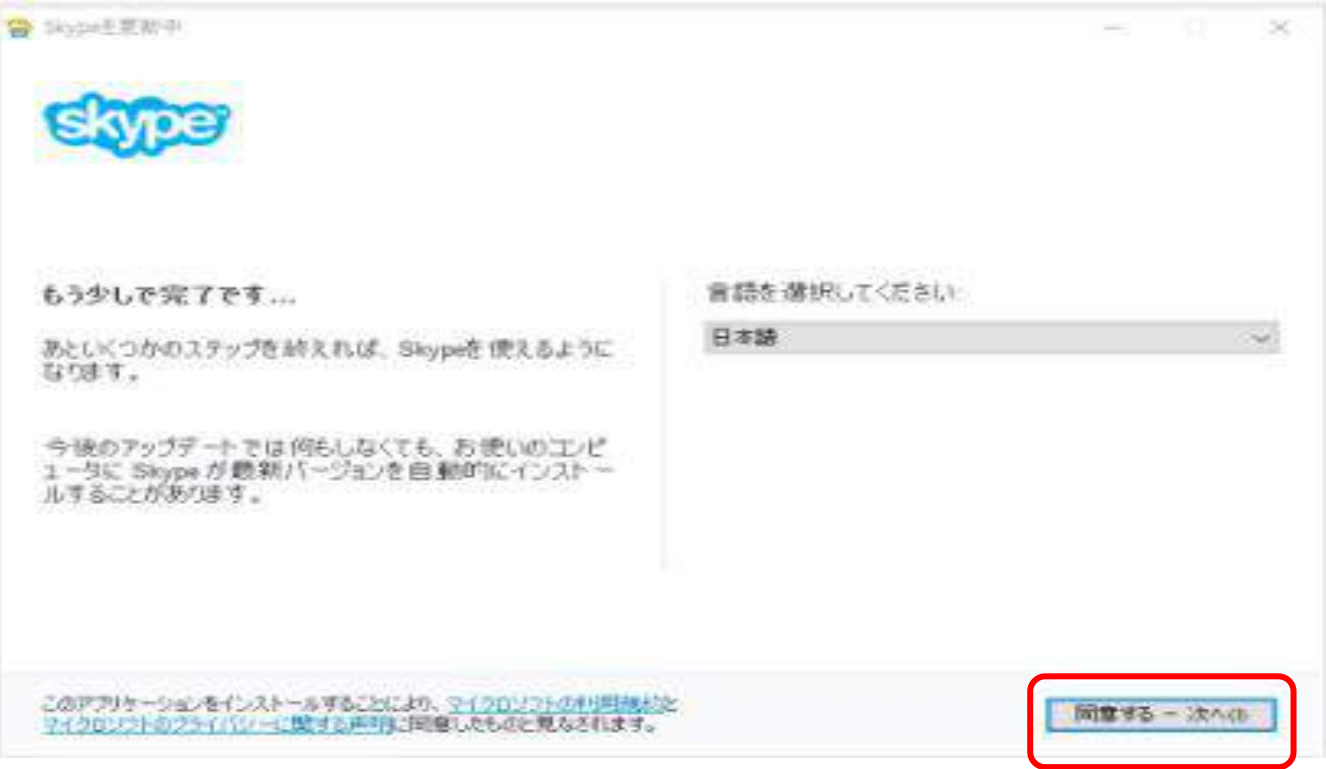

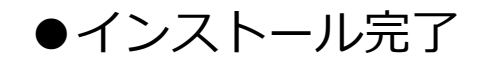

• 画⾯の指⽰に従い、作業を進めます。

下記画⾯が表⽰されたらインストール完了になります。

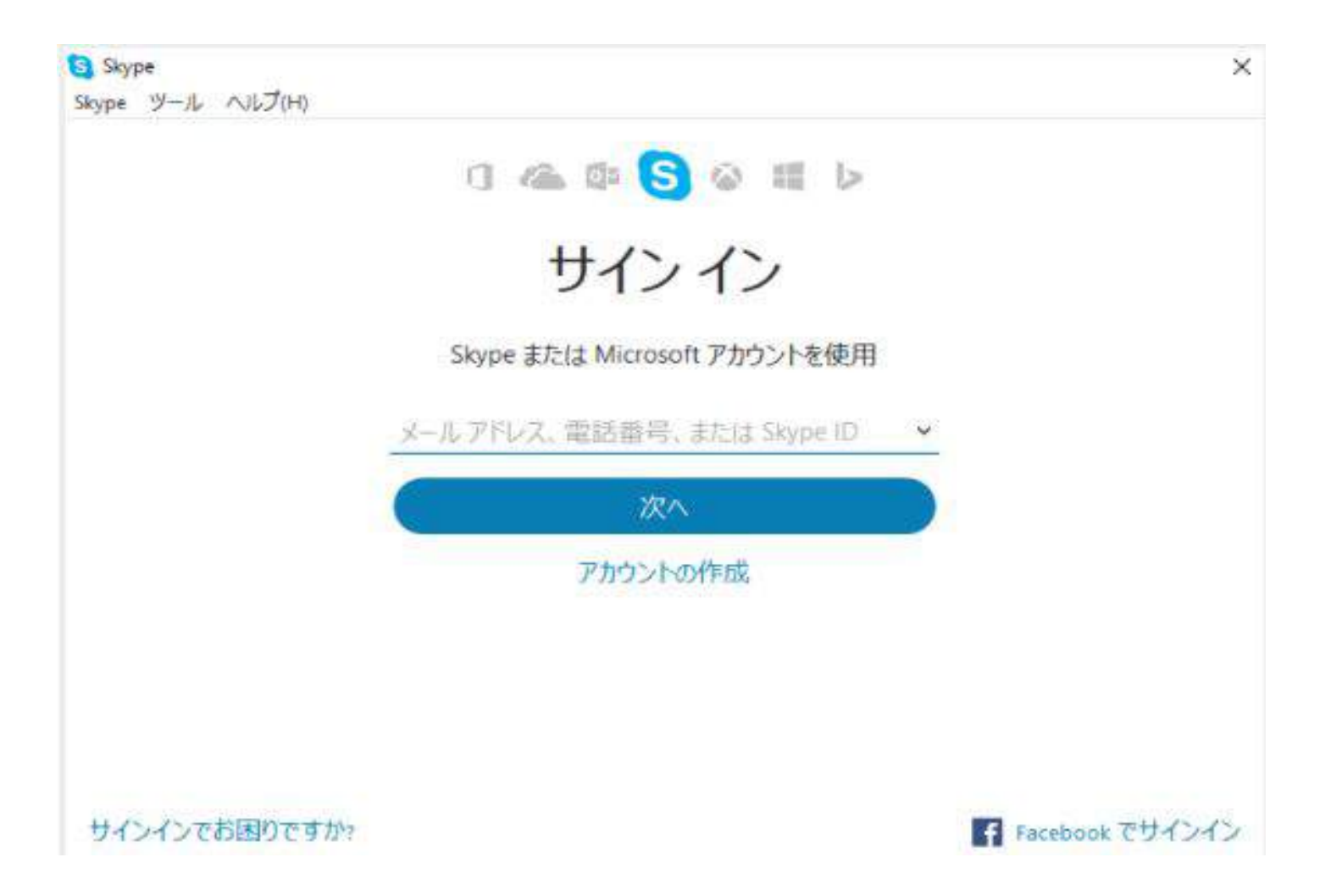

# スカイプ準備2. 登録・アカウントの作成

### スカイプのインストールが完了し、下記画面が表示されたら、「アカウントを作成」 をクリックしてください。

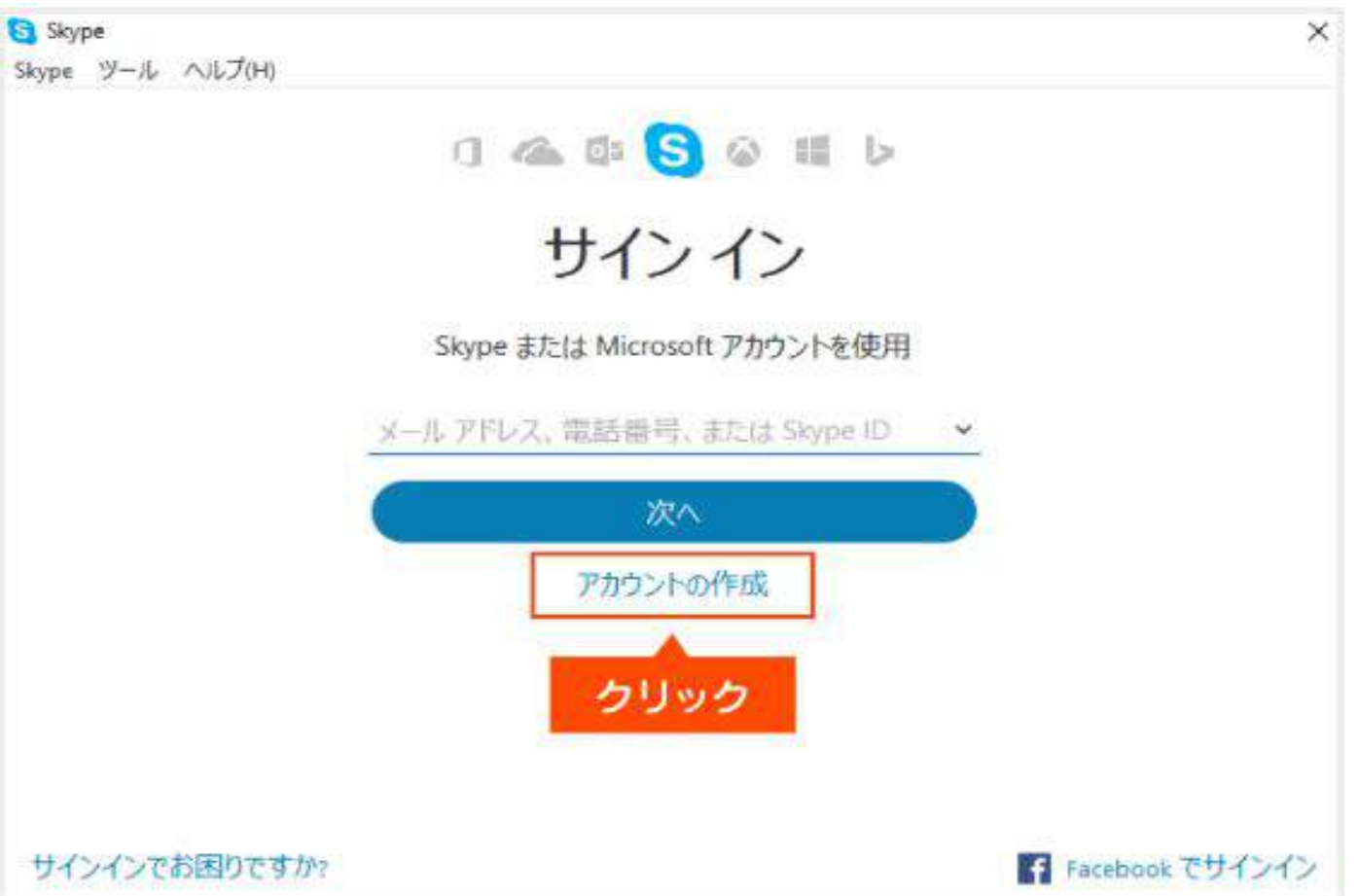

### ●メールアドレス(または電話番号)とパスワード設定

まず、ご希望されるメールアドレスとパスワードを⼊⼒して「次へ」をクリックしてください。 ※「プライバシーに関する声明」と「Microsoft サービス規約」にご同意の上、クリックしてください。

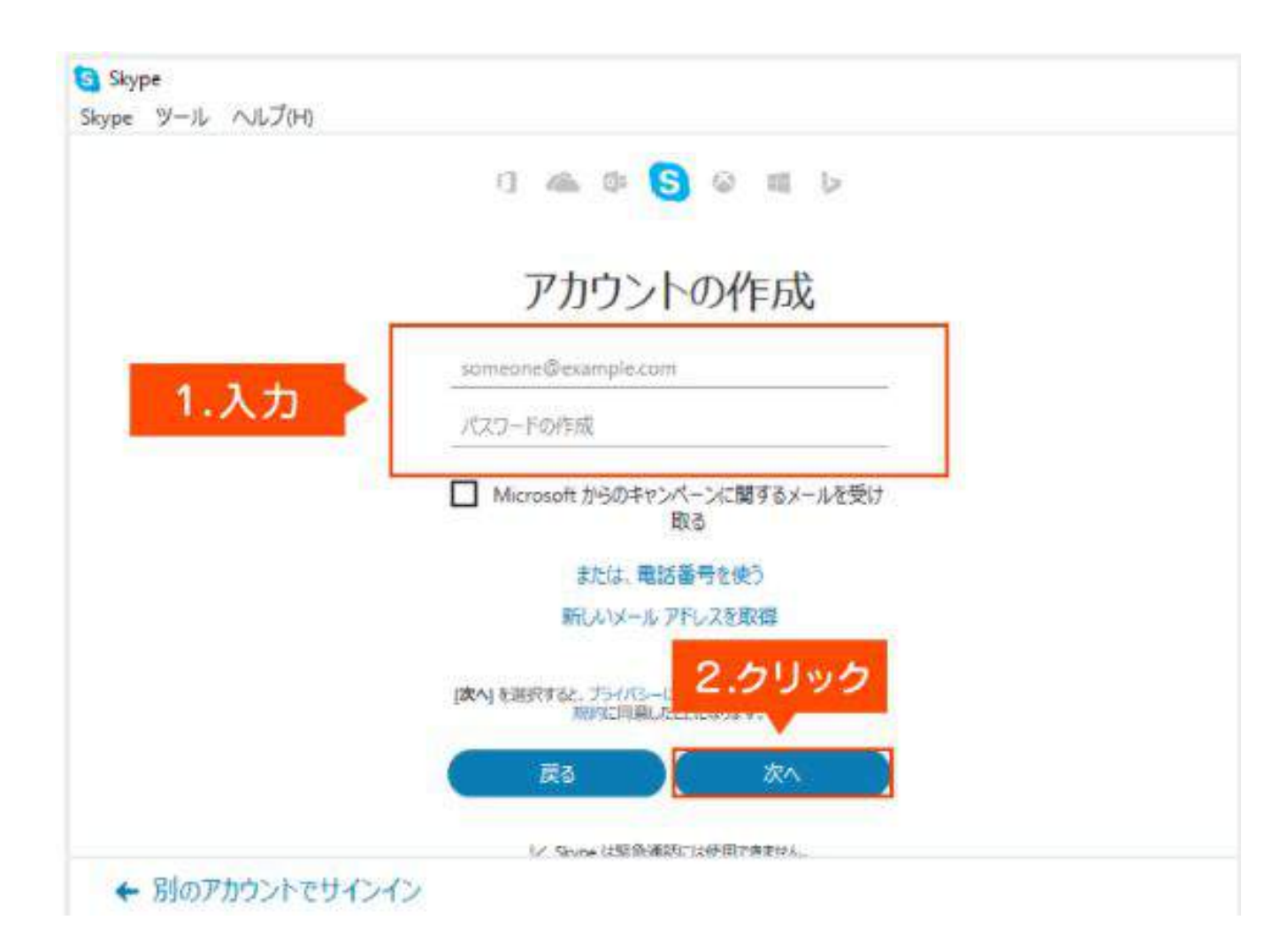

●メールアドレスではなく、電話番号でスカイプのアカウントの作成が可能です。

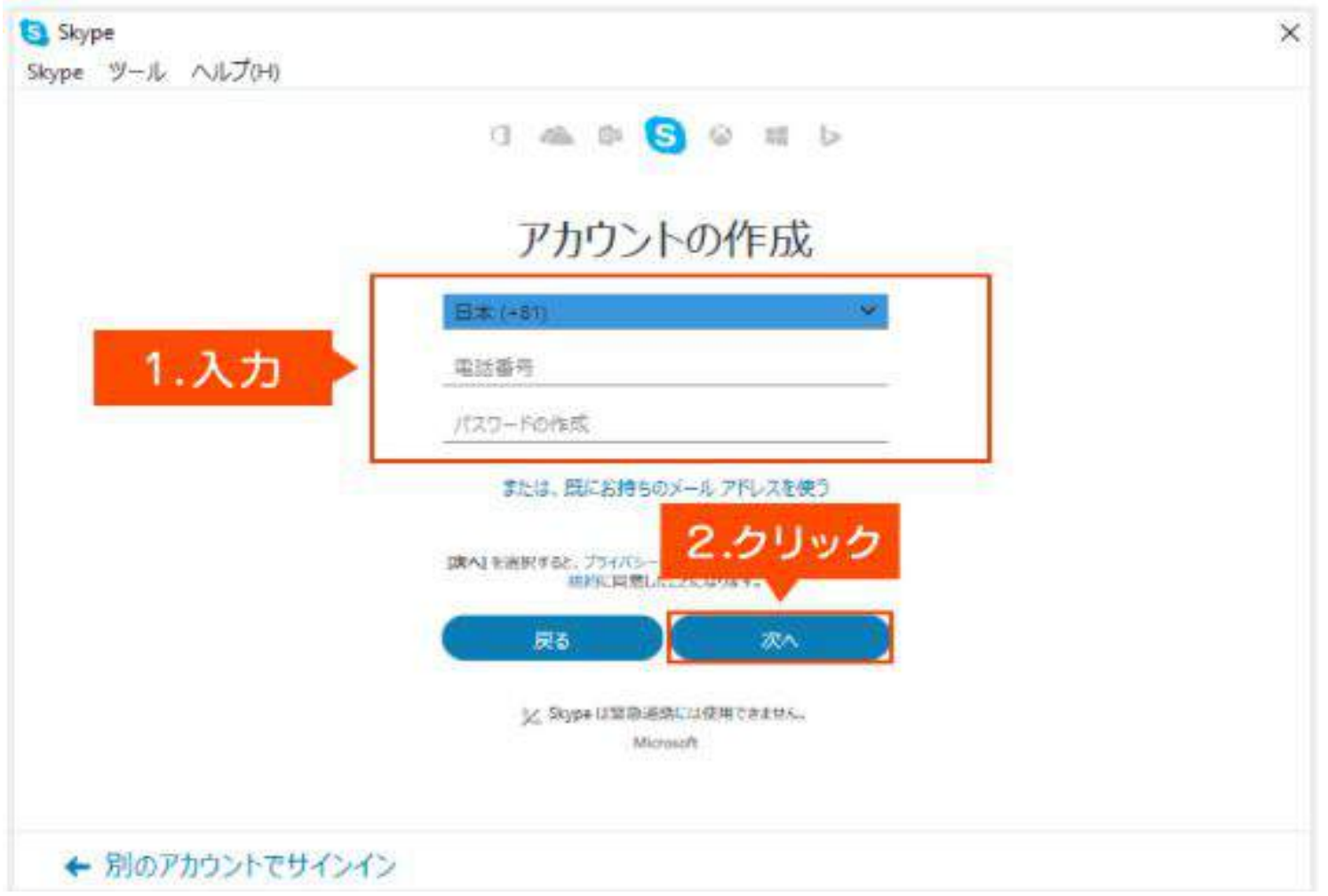

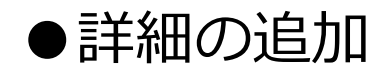

### 次に、姓・名を入力して「次へ」をクリックしてください。

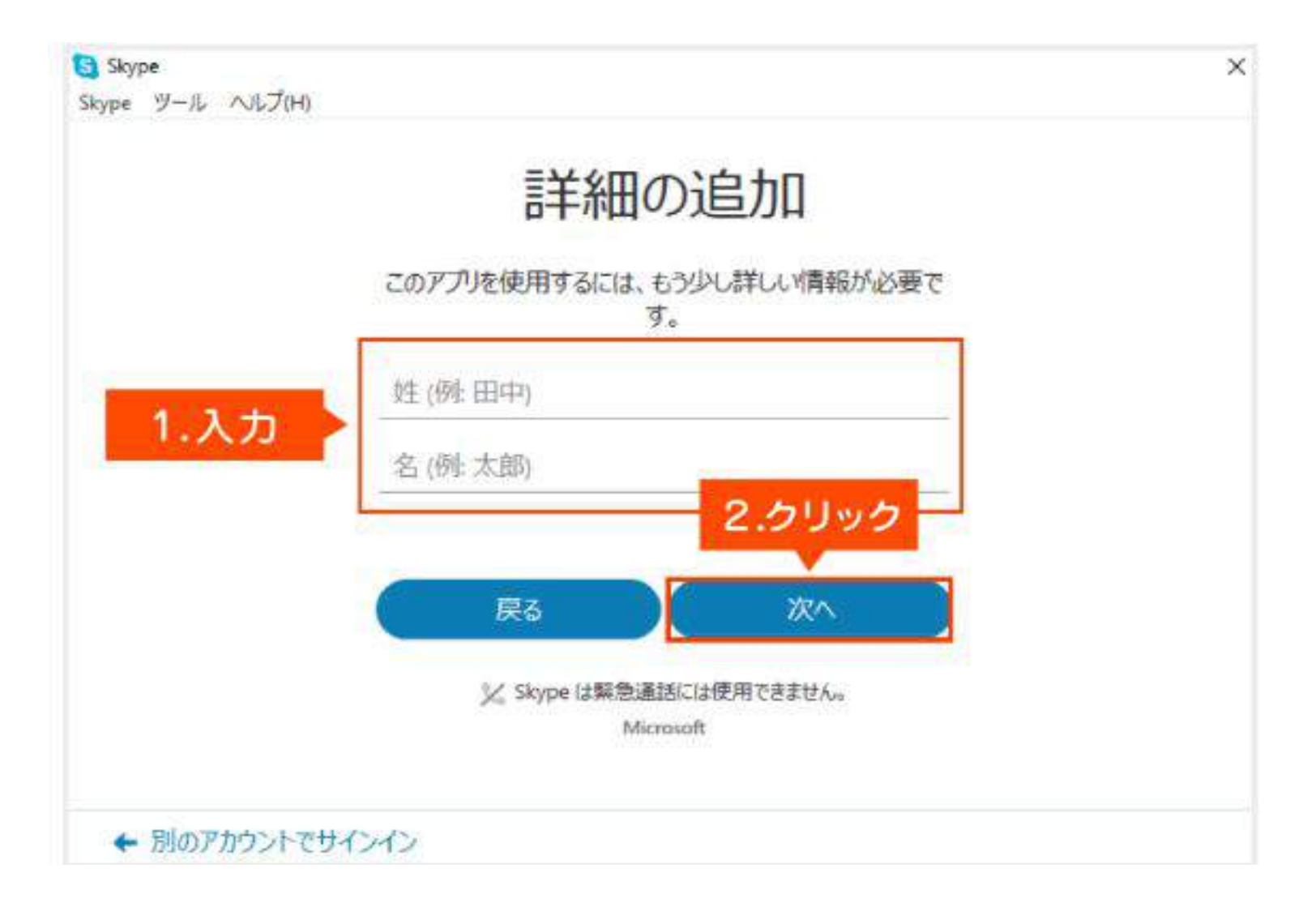

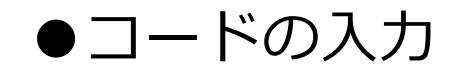

## 登録したメールアドレスまたは電話番号(SMS)に届いたコード(4桁の数字) を⼊⼒して「次へ」をクリックしてください。 クリック後、⾃動的にスカイプのホーム画⾯へ移動します。

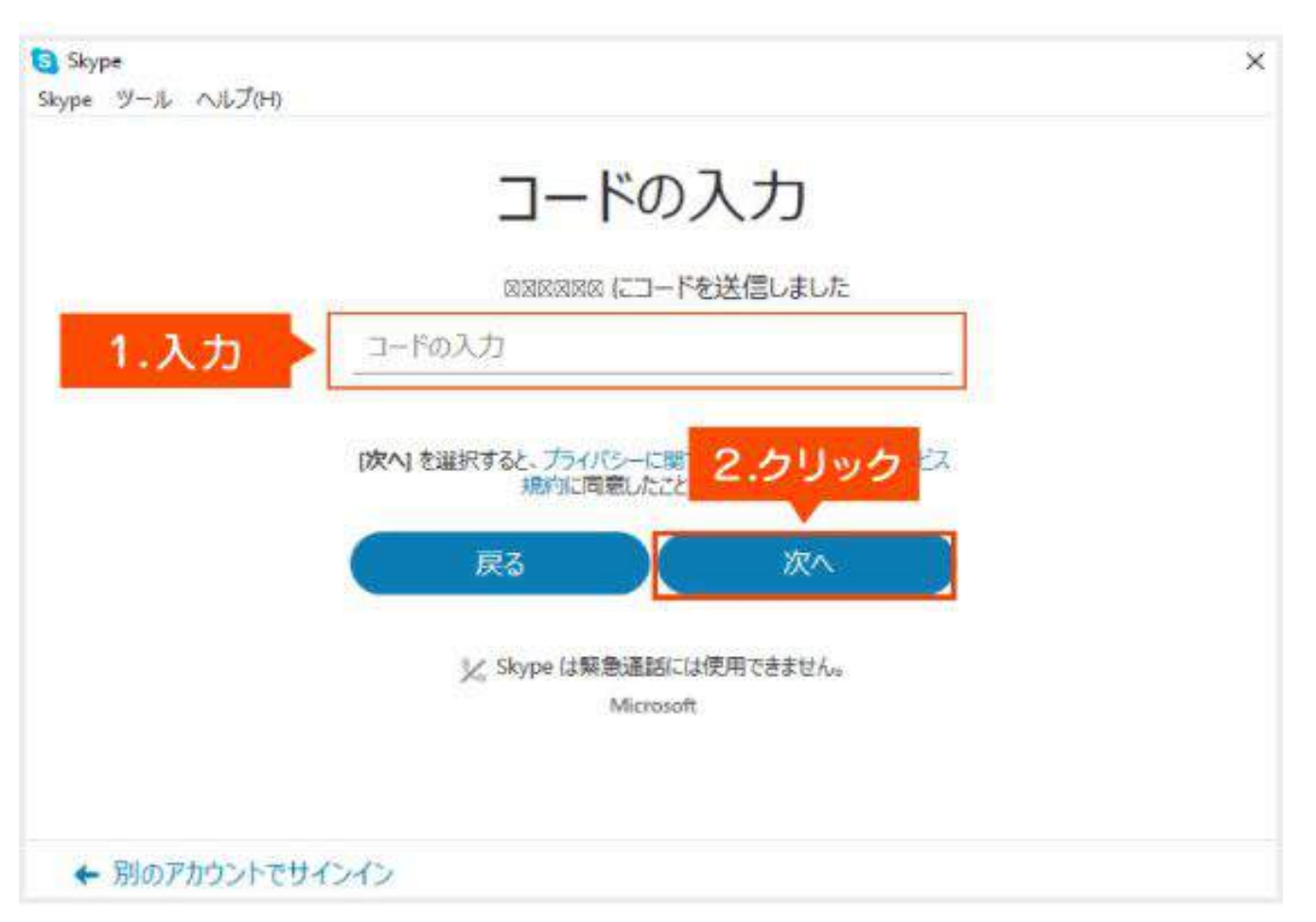

## ●アカウントの作成 次に、表示された文字を入力して「次へ」をクリックしてください。

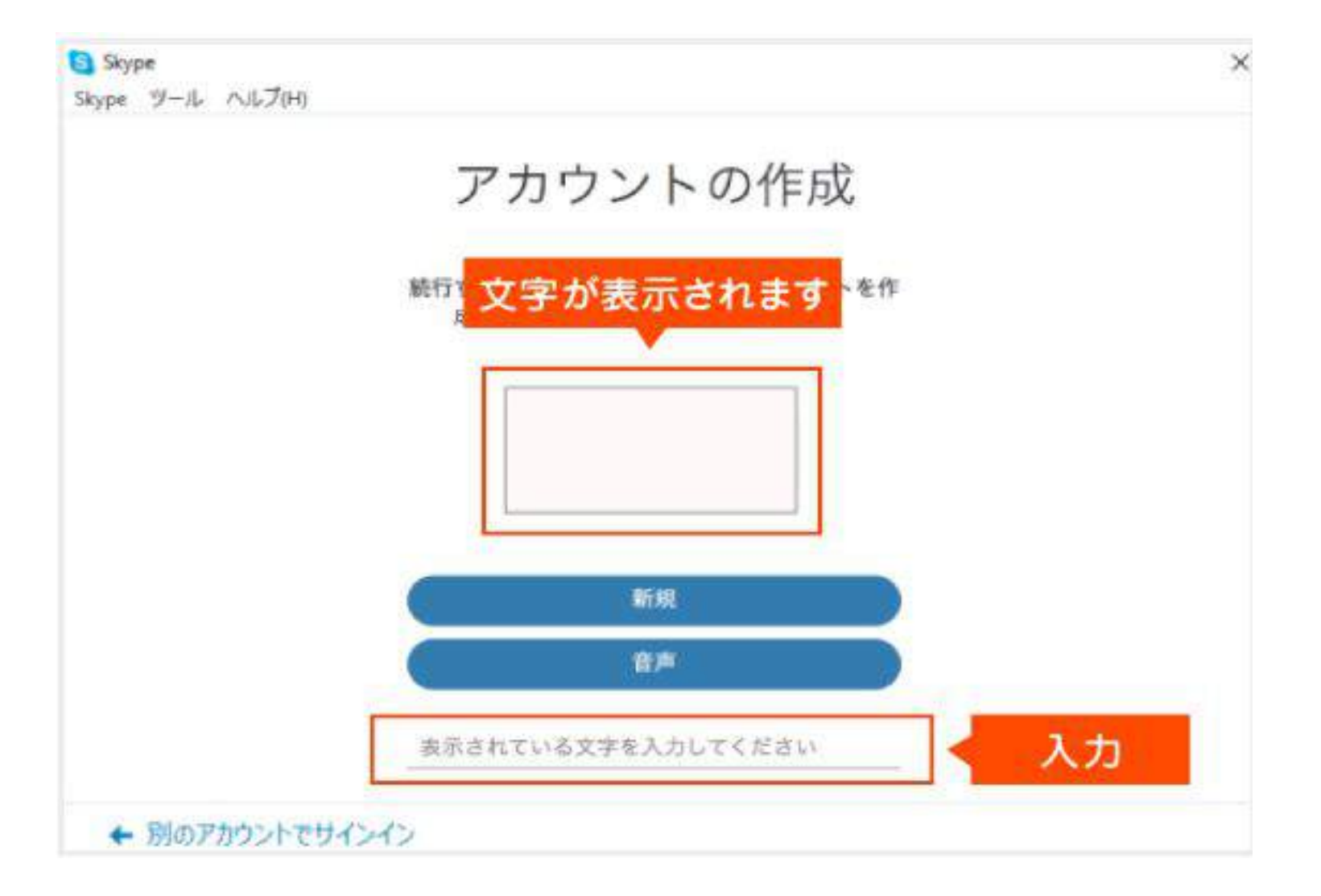

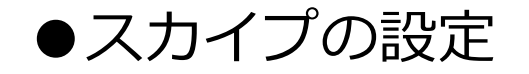

もう少しで設定が完了します。スカイプのセットアップをしますので、「続⾏」をクリックしてください。

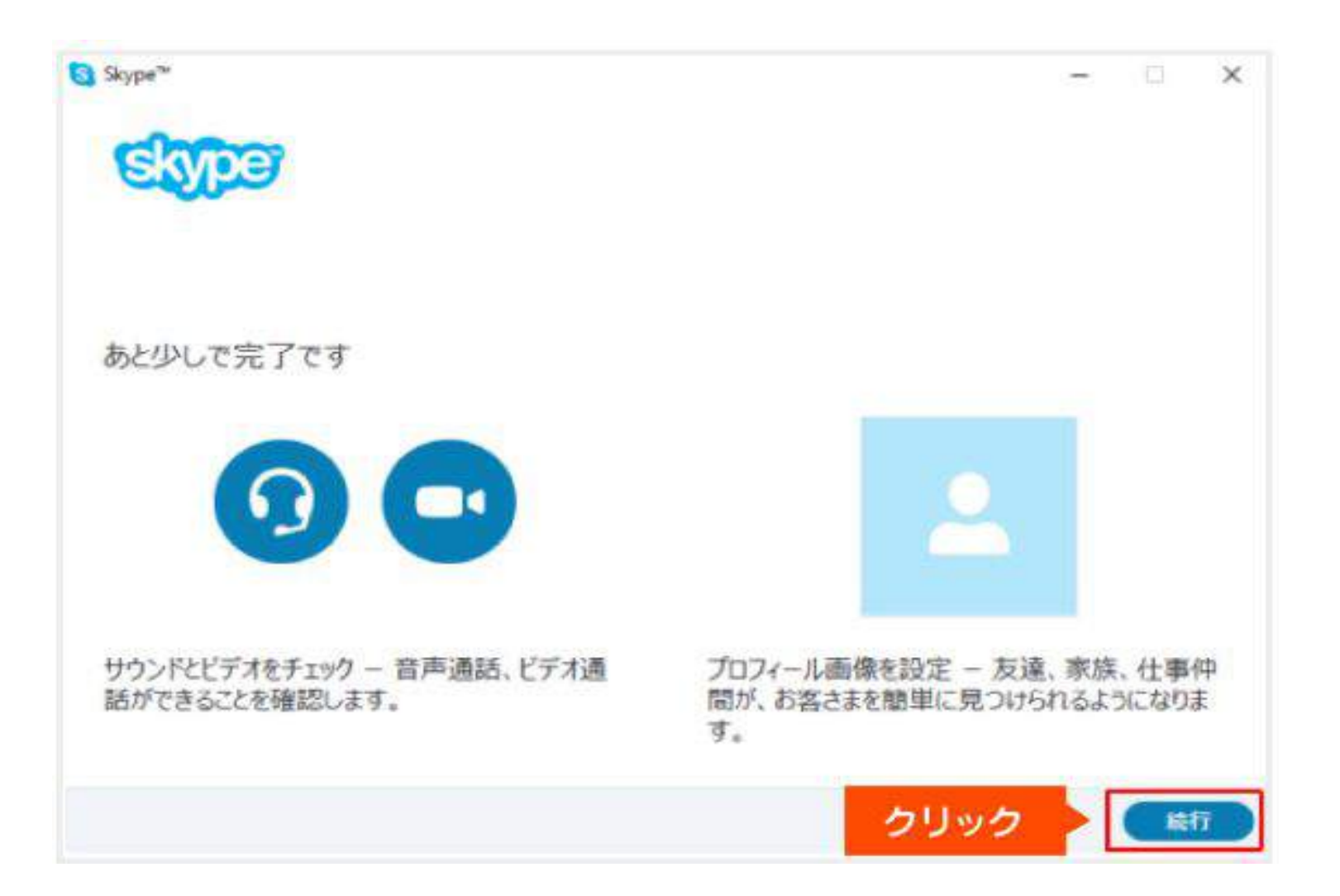

# ●スピーカー・マイク・ビデオの設定

スピーカー・マイク・ビデオの確認をしてから「続行」をクリックしてください。 ※問題が発生してしまった場合でも、「続行」をクリックして先に進んでください。スカイプの設定完了後に問 題の確認をします。

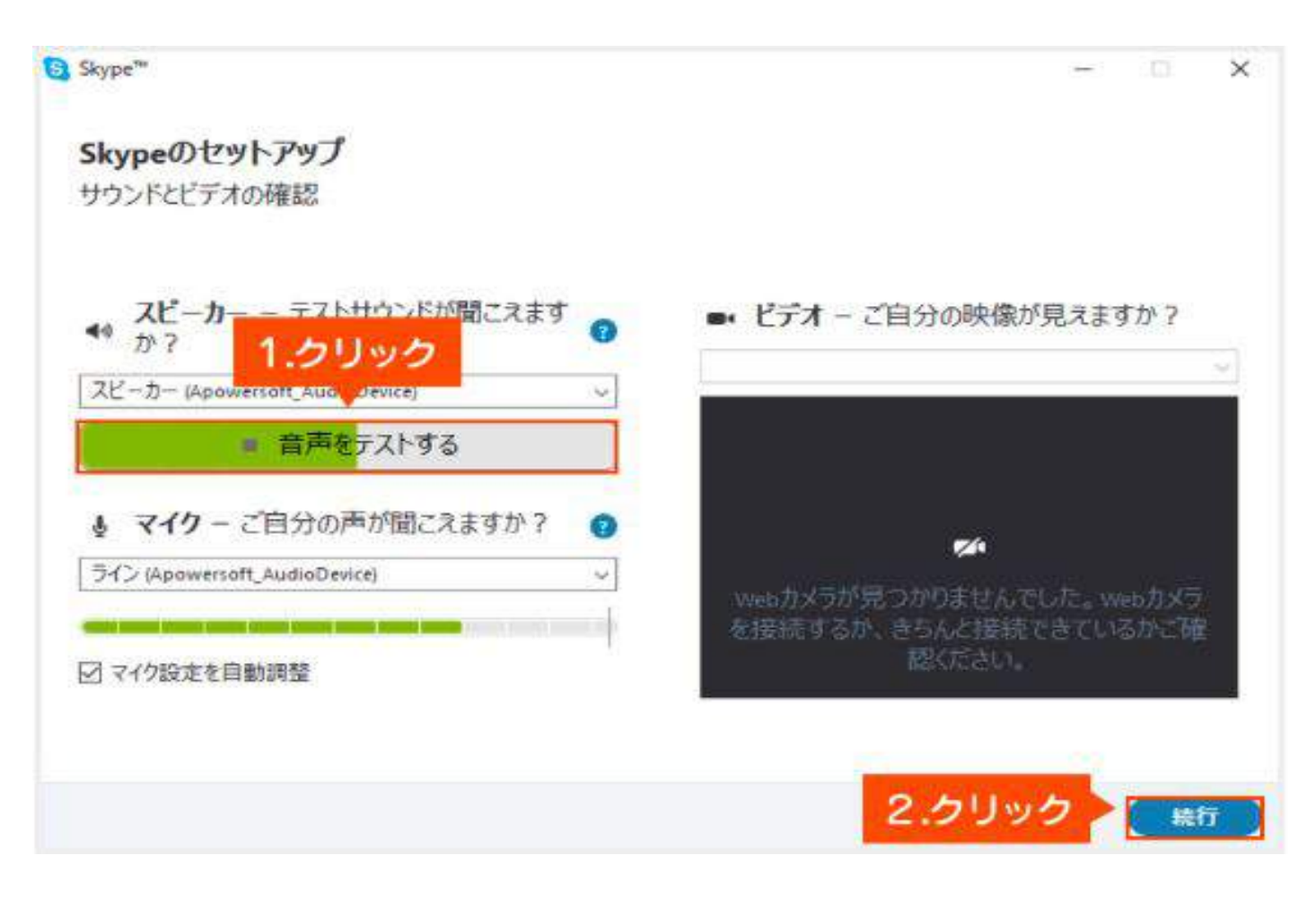

## ●プロフィールの設定 次に、プロフィール画像の追加をします。後で追加する方は「後で追加する」を、プロフィール画像 の設定をする⽅は「続⾏」をクリックしてください。

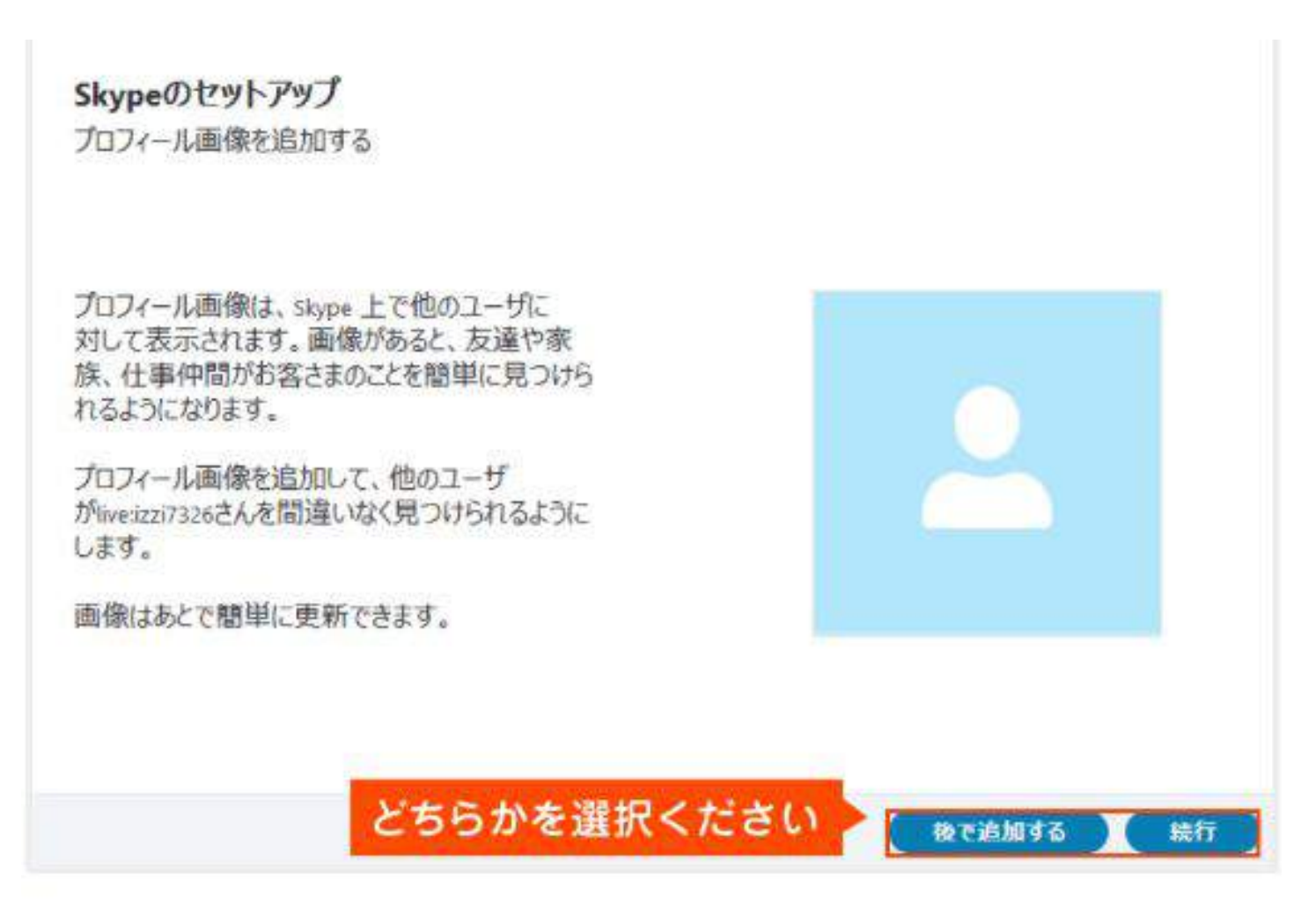

# **●スカイプ設定の完了**

## スカイプの設定は完了です。「Skype を早速使用する」をクリックしてください。

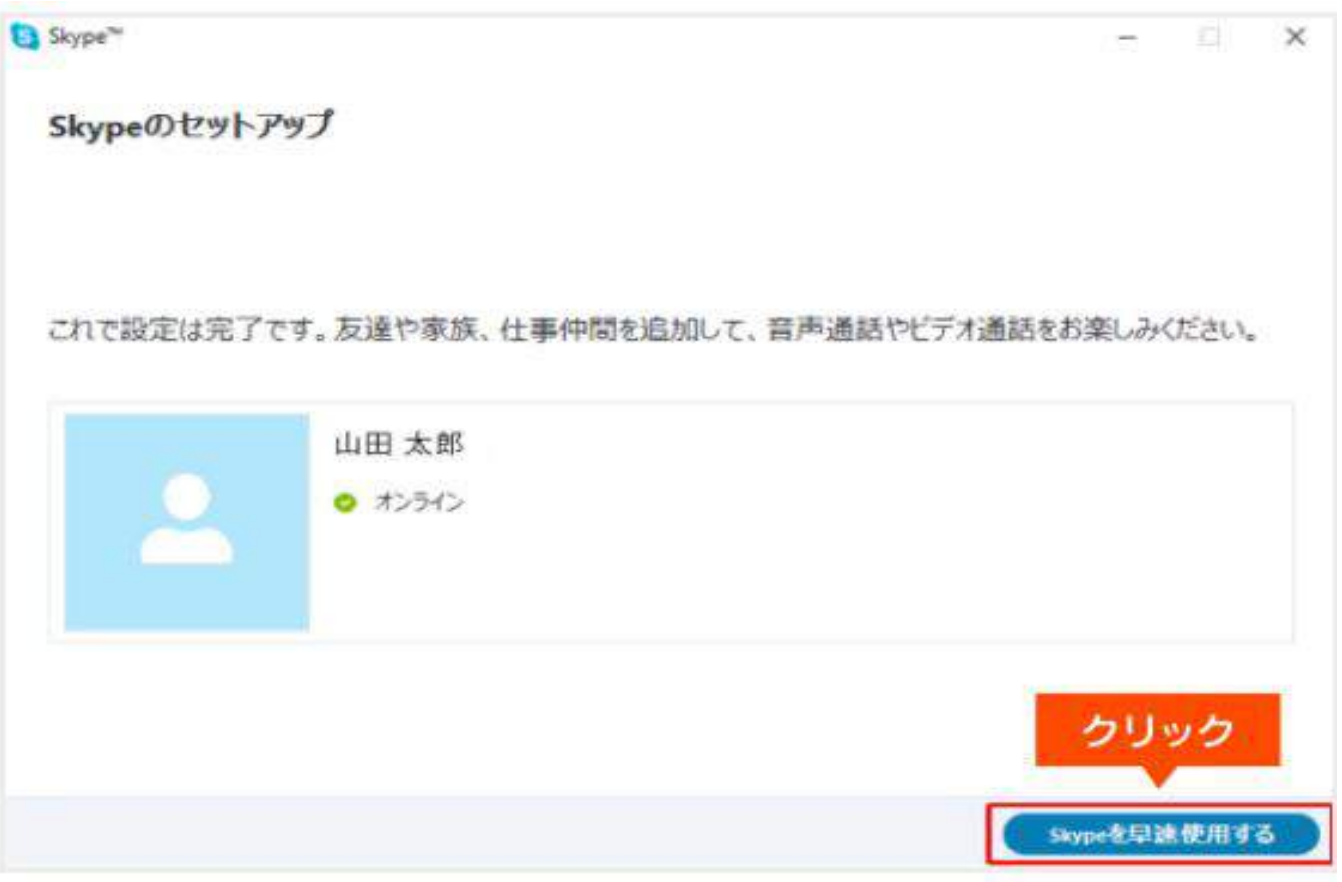

●スカイプ設定の完了

### 下記画⾯が表⽰されたら、登録完了し、スカイプが起動した状態となります。

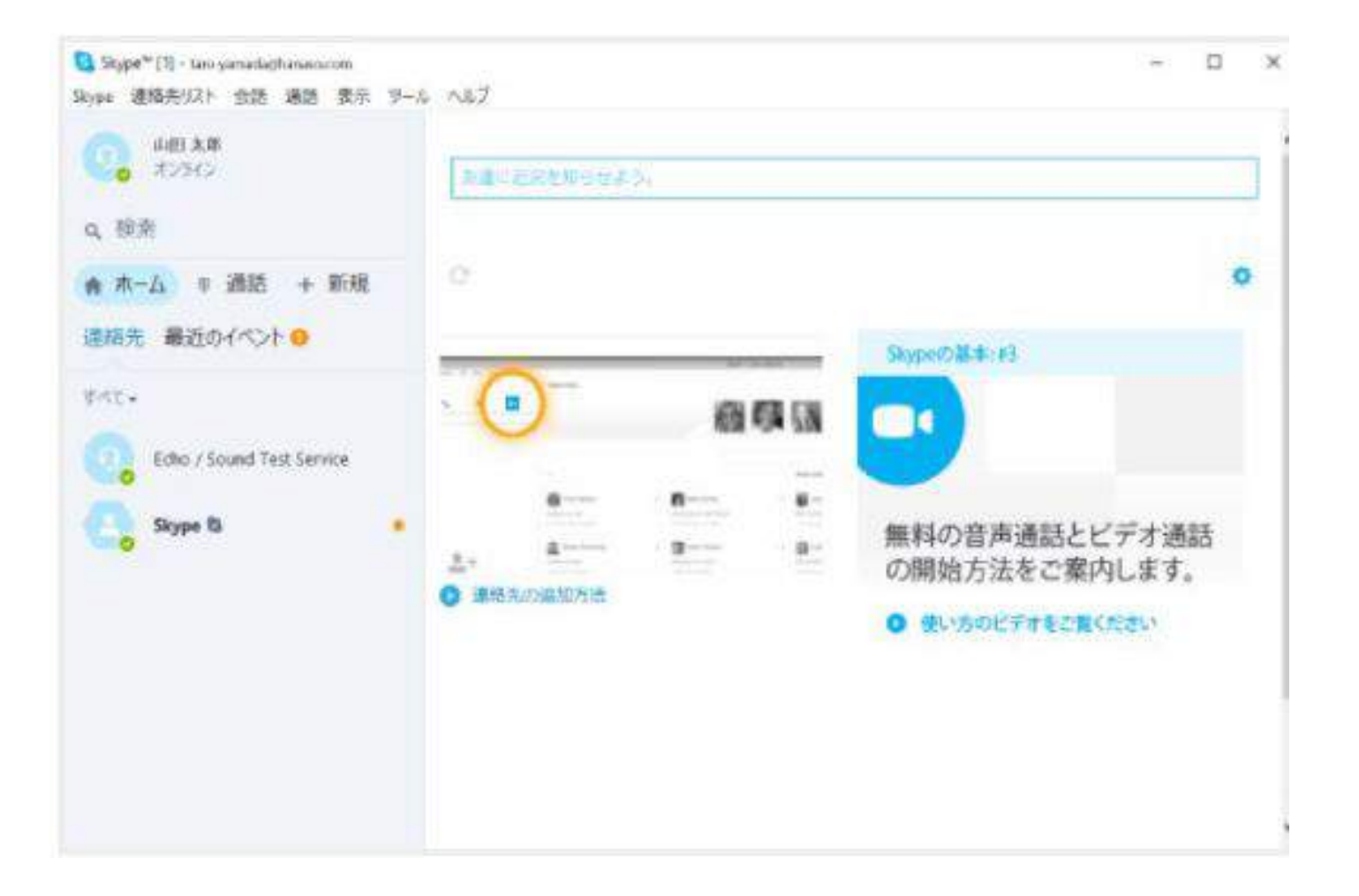

### ●スカイプ準備3. 通話音声テスト 音声の入出力が正常か確認をします。

スカイプの通話が正常に行えるか確認する機能です。実際の通話の前に必ず行いましょう。 ヘッドセットをパソコンのUSB端子に接続してください。 USB、ミニプラグタイプによって差し込みが変わります。

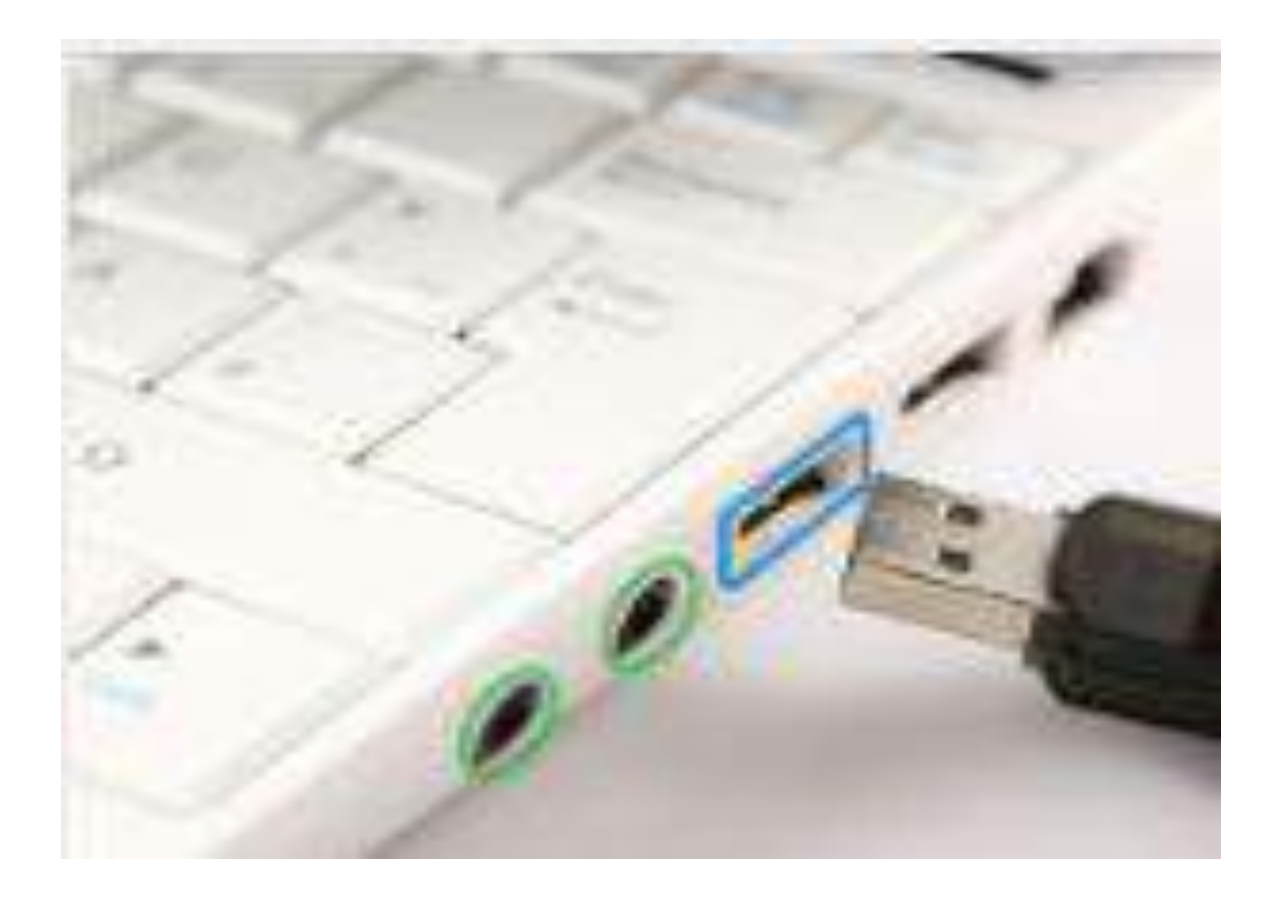

## ●Skypeテスト通話へ発信 連絡先にある「Skepeテスト通話」を選択し、青の受話器のアイコンをクリックしてください。

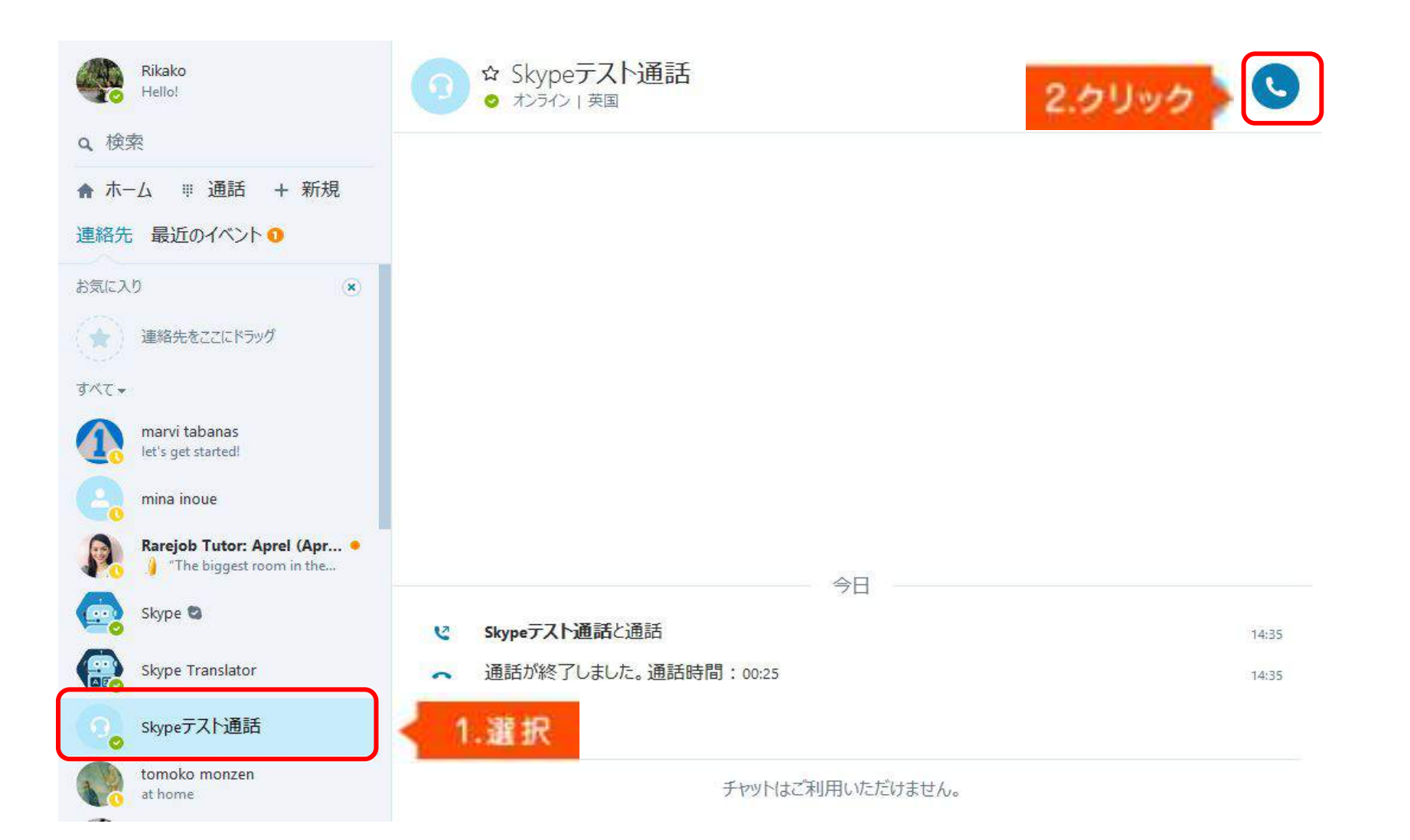

## ●音声の入出力確認

通話音声テストが開始されますので音声の入出力を確認してください。

○ガイダンスに従って発信音の後にメッセージを話してください。 数秒後に話したメッセージが再⽣されれば問題ありません。 また、⾳声が正常に聞こえれば問題ありません。

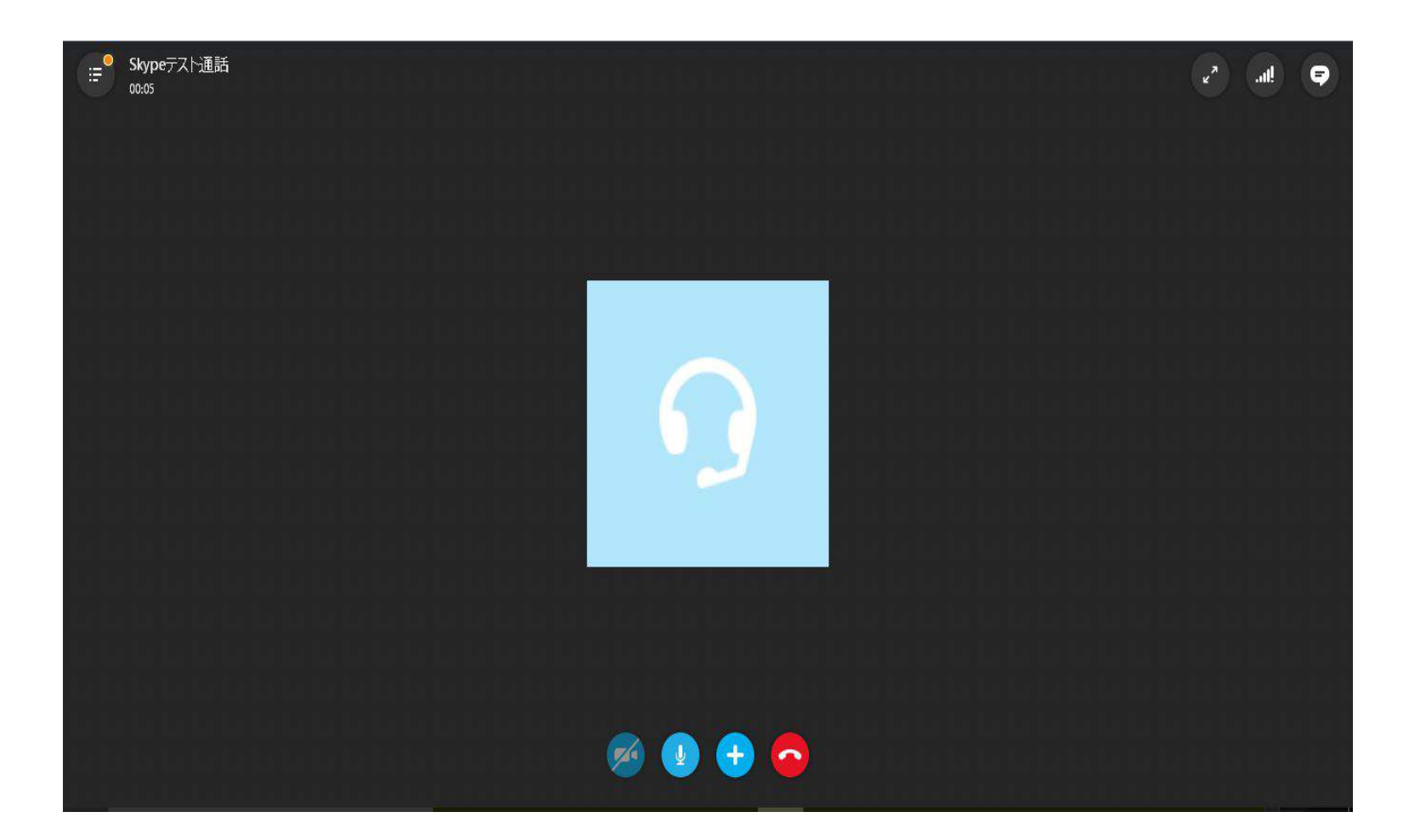

### スカイプ操作1. 連絡先リストに追加 スカイプ内の電話帳の役割をする機能です。

スカイプ同士で通話を行う場合、通話する相手を連絡先リストに追加する必要があります。 ●連絡先追加のリクエスト受信

レッスン開始時間前に講師から連絡先追加のリクエストが送信されます。 「最近のイベント」に「TOP ONE」のロゴマークが表⽰されますので、クリックしてください。

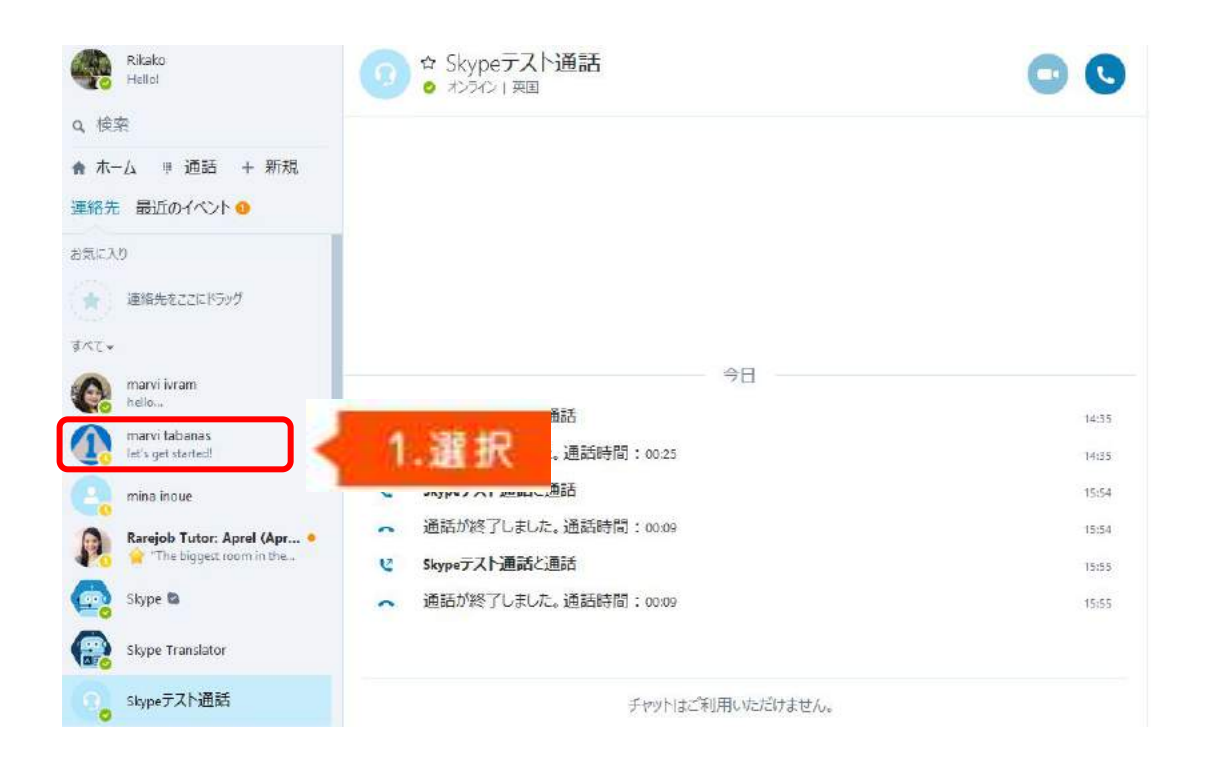

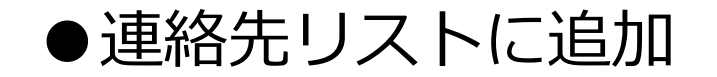

#### 連絡先の追加を希望してきたTOP ONEロゴマークの講師名とメッセージが表示されますので 「許可」 をクリックしてください。

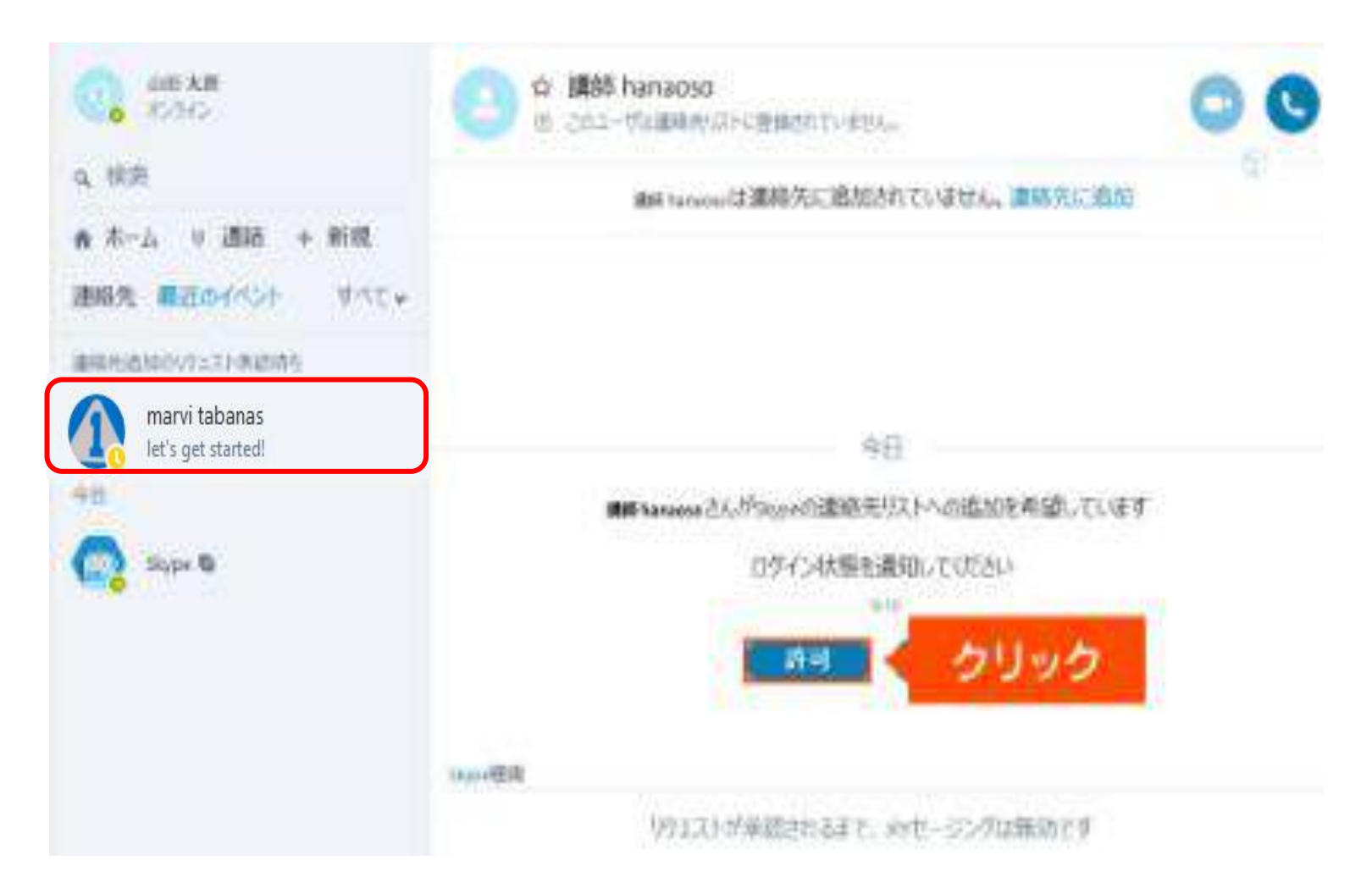

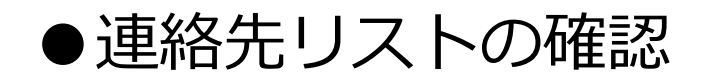

#### 連絡先リストに追加したTOP ONEロゴマークの講師が表示されているか確認してください。 連絡先リストへの追加が完了すると通話が可能になります。

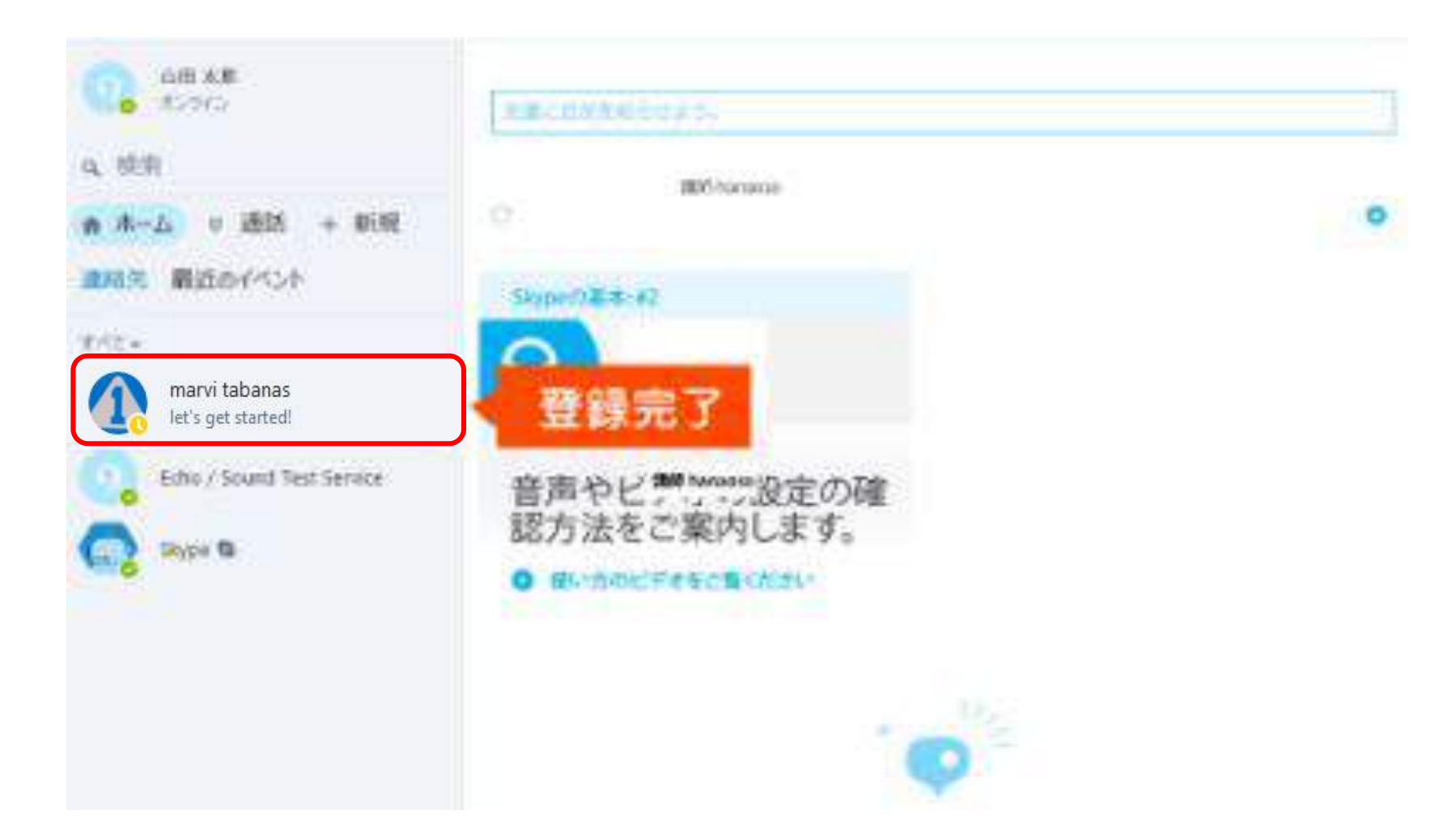

スカイプ操作2. 通話対応 簡単に、無料で通話ができます。

スカイプで通話を受信した場合の応答方法をご説明します。

●通話受信

レッスン開始時間になると講師からお客様のスカイプに連絡⼊るので、ビデオマークの受話器の アイコンをクリックしてください。

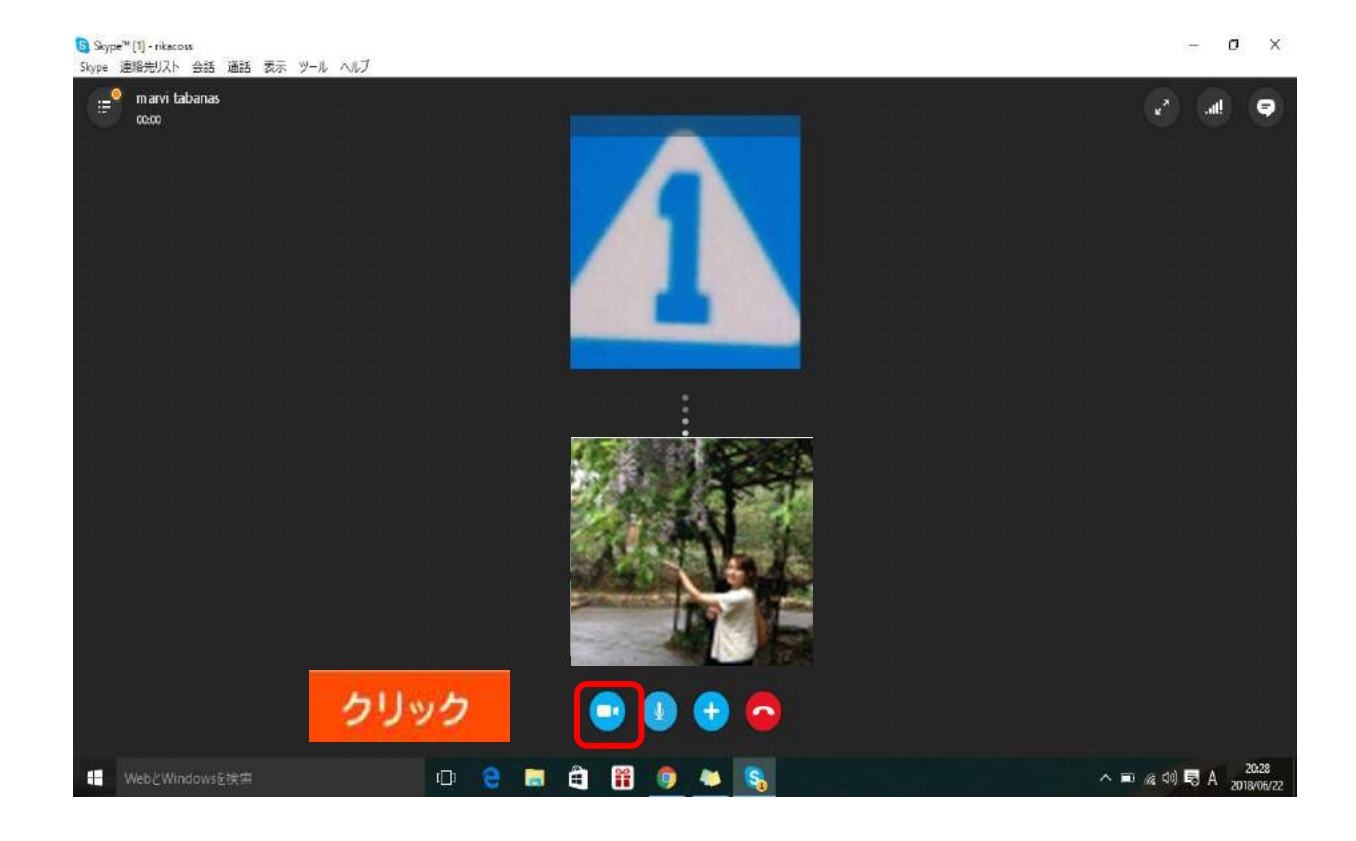

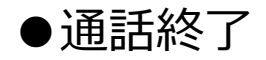

### レッスンが終了したら⾚い受話器のアイコンをクリックして通話を終了させてください。

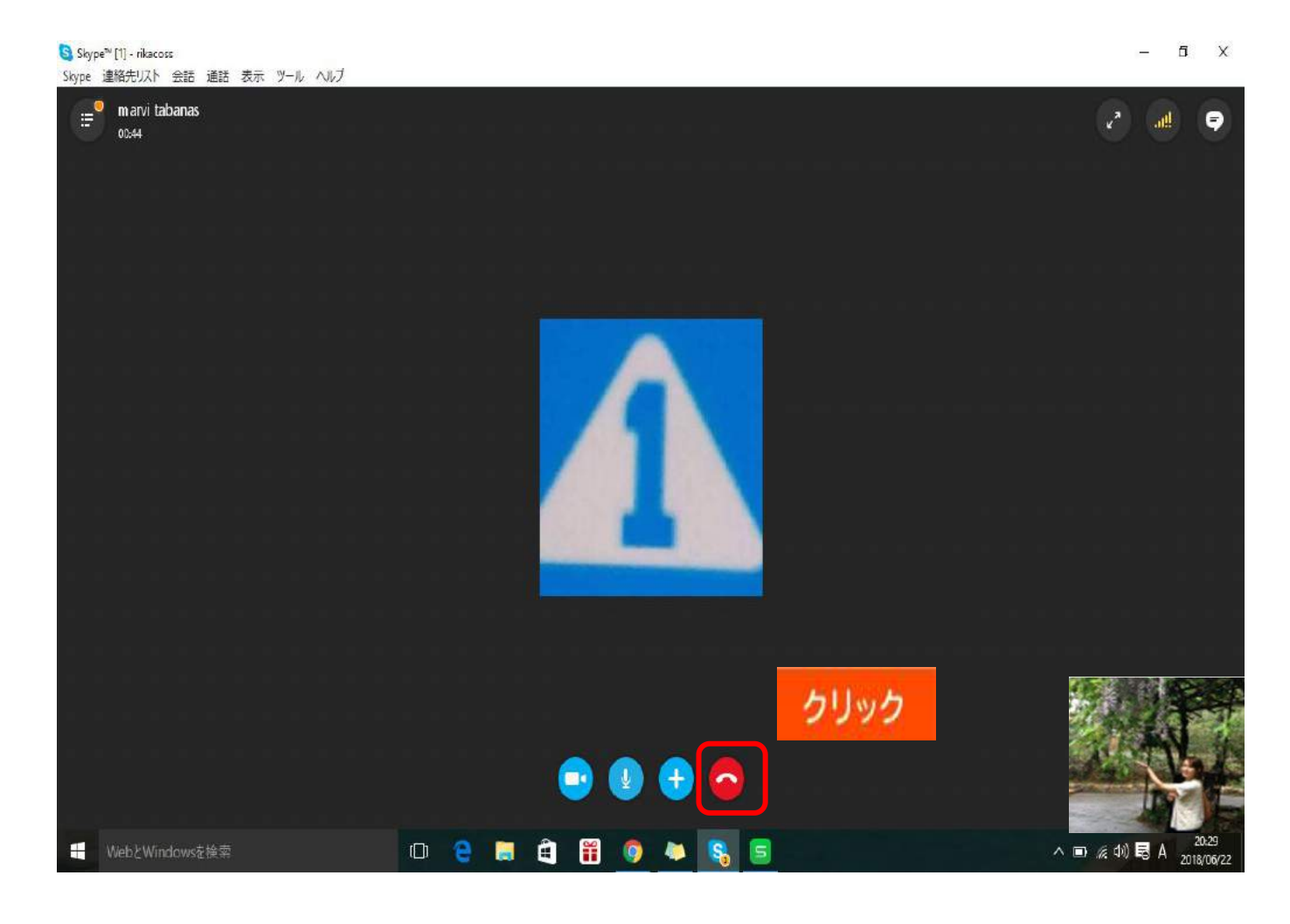

25

## 補足:通話画面に表示される各ボタンの機能

1.連絡先の非表示:連絡先が非表示になります。

2. 表示変更:ポップアウト表示や全画面表示への変更ができ<br>ます。 ます。 しゅうしゅう しゅうしゅう しゅうしょく

3. 通話音質情報:マイク・スピーカー・通信状況などの状態 確認ができます。 ます。<br>3. 通話音質情報:マイク・スピーカー・通信状況などの状態<br>確認ができます。<br>確認ができます。<br>4. IM を表示:クリックするとIM(インスタントメッセージ)<br>の画面が表示されます。<br>5. ビデオ・ビデオをつけたり切ったりできます。<br>(ビデオ通話の設定が必要)<br>6. マイクをミュート: マイクを消音にします。<br>7. 追加:画面共有や、通話に参加者を追加したりできます。<br>8. 切断:通話を切断します。

4. IM を表示:クリックするとIM (インスタントメッセージ) の画面が表示されます。 3. 通話音賞情報:マイク・スヒーカー・通信状況などの状態<br>確認ができます。<br>4. IM を表示:クリックするとIM(インスタントメッセージ)<br>の画面が表示されます。<br>5. ビデオ:ビデオをつけたり切ったりできます。<br>(ビデオ通話の設定が必要)<br>6. マイクをミュート:マイクを消音にします。<br>通話相手にミュートであることは表示されません。<br>7. 追加:画面共有や、通話に参加者を追加したりできます。<br>8. 切断:通話を切断します。

5. ビデオ: ビデオをつけたり切ったりできます。

(ビデオ通話の設定が必要)

6. マイクをミュート : マイクを消音にします。

通話相手にミュートであることは表示されません。

スカイプ操作3. チャット機能・履歴 相手とチャット(文字のやりとり)ができます。

#### ●IMアイコンを選択する

### ⾳声通話中の画⾯で、「インスタントメッセージボタン」のアイコンをクリックします。

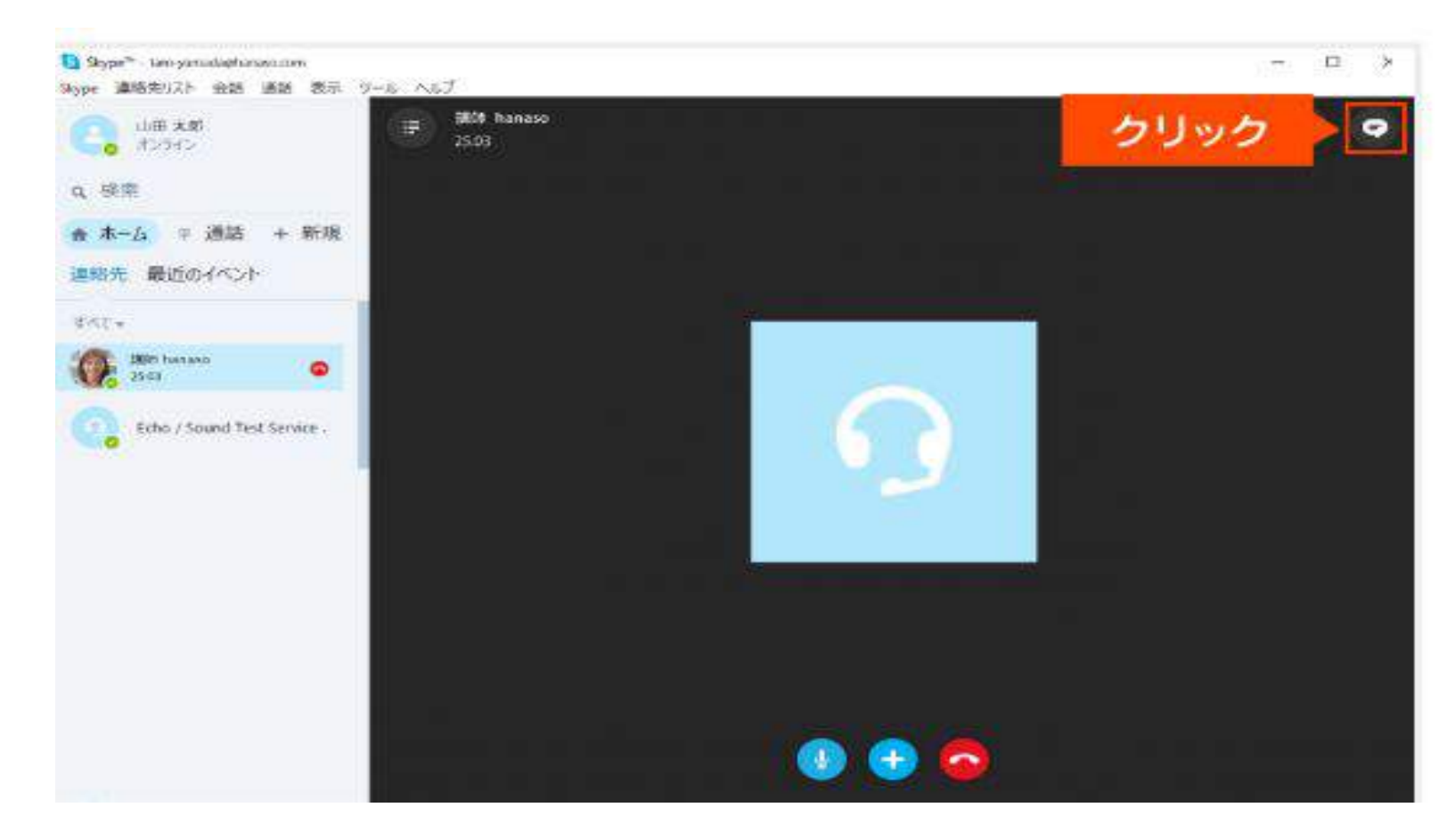

#### ●メッセージを送信する

• チャット入力画面が表示されるので、メッセージを入力後、「送信」をクリックしてください。

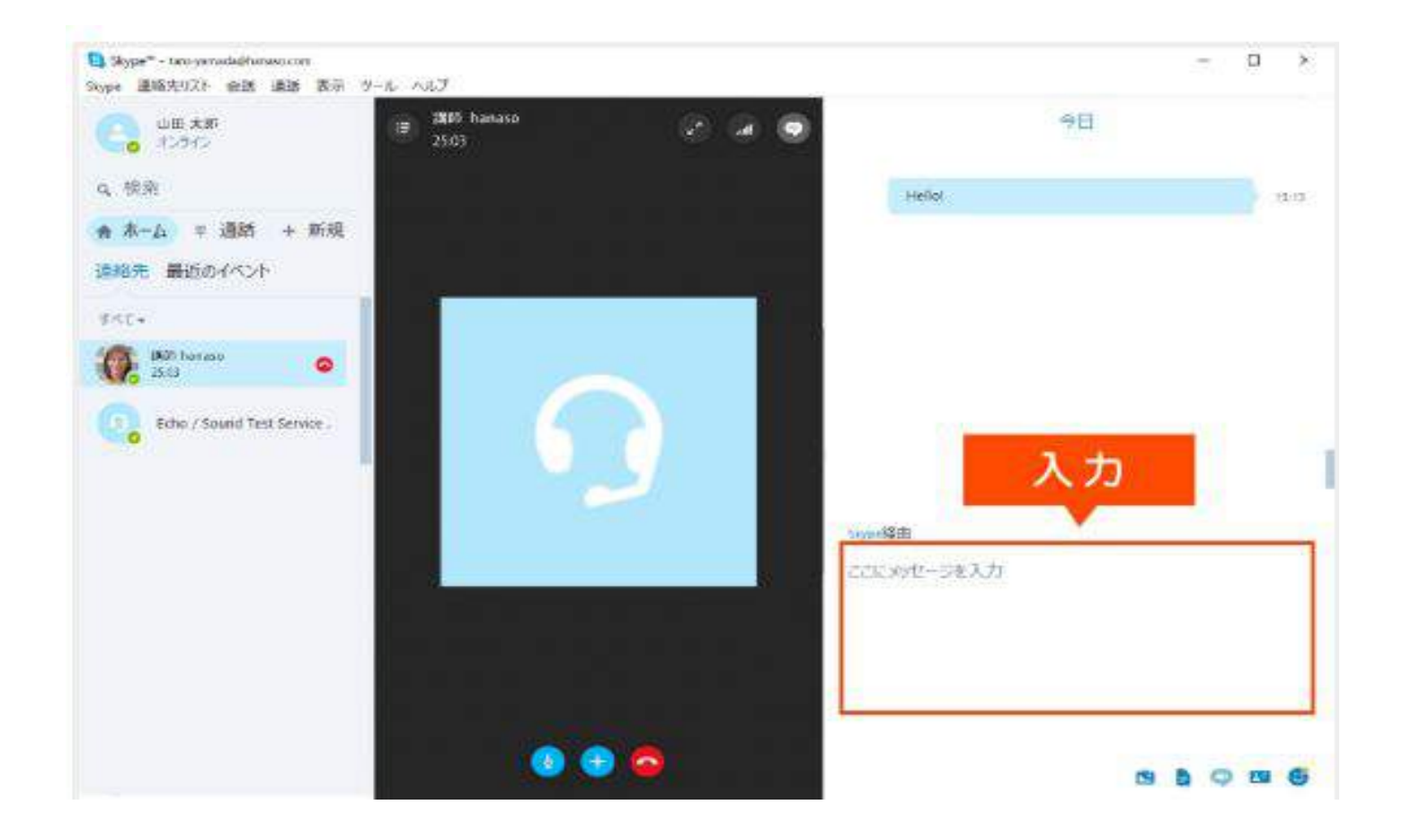